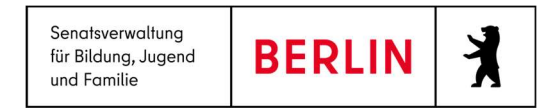

# Anleitung LUSDik - Einschulung

Stand 15.05.2023

# Inhalt

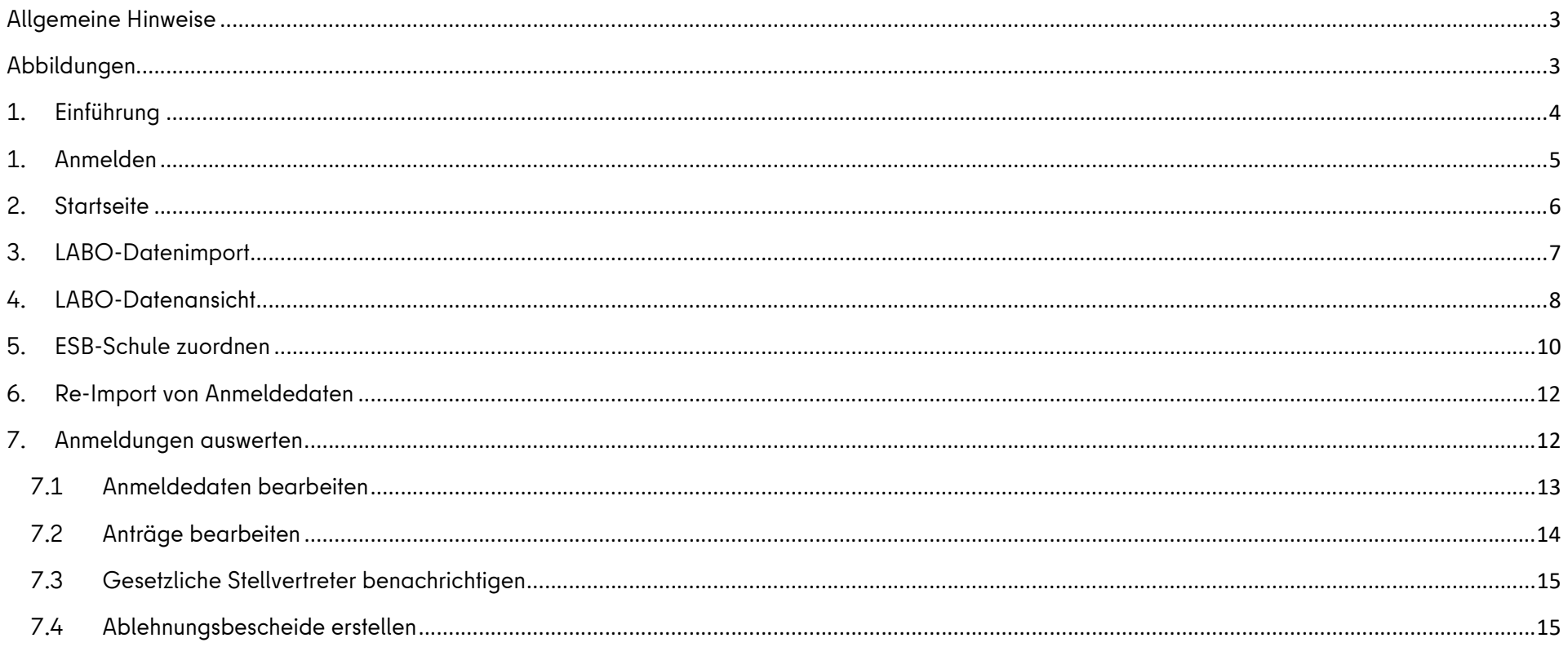

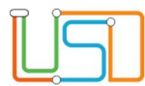

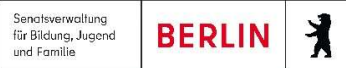

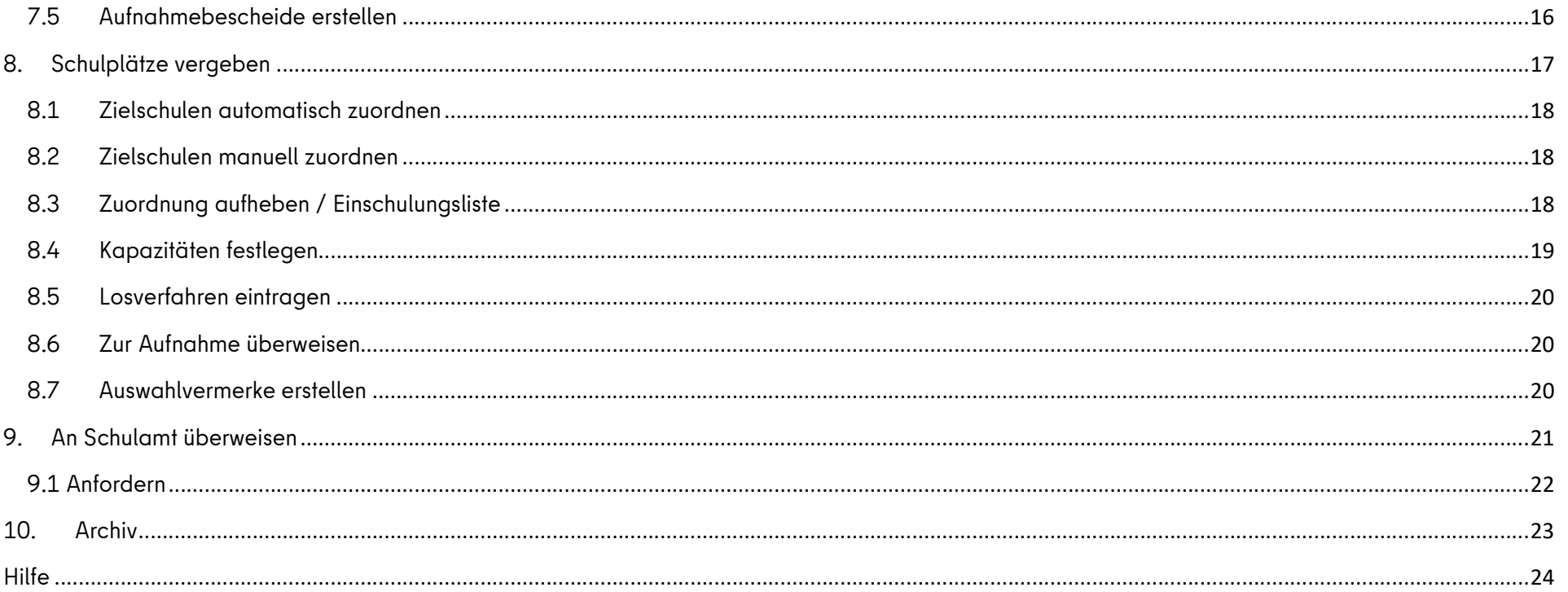

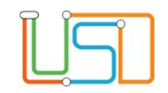

#### Allgemeine Hinweise

Alle verwendeten Personennamen und Leistungsdaten sind anonymisiert. Tatsächliche Übereinstimmungen sind zufällig und nicht beabsichtigt. Die Bildschirm-Ausschnitte dienen lediglich der allgemeinen Darstellung des Sachverhalts und können in Inhalt und Schulform von den tatsächlich bei den Benutzern der Berliner LUSD verwendeten Daten abweichen.

# Abbildungen

Die in dieser Anleitung abgebildeten Symbole und Schaltflächen sind in der Berliner LUSD mit unterschiedlichen Farben unterlegt. Die Funktion der Symbole und Schaltflächen ist jedoch immer gleich. Die Farbe orientiert sich an dem Bereich, in dem man sich aktuell befindet.

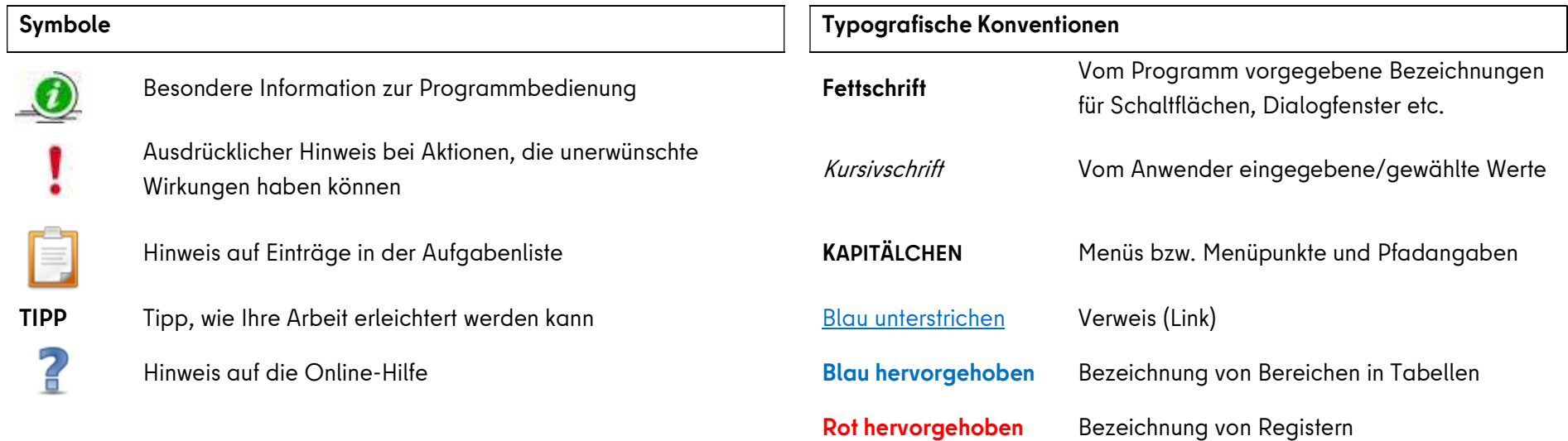

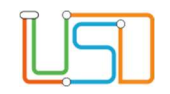

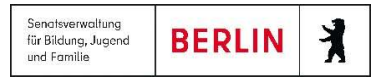

Grün hervorgehoben Kennzeichnung von Informationen

# 1. Einführung

Diese Anleitung beschreibt die Funktionen von LUSDik (LUSD-Informations- und Kommunikationsschnittstelle) für den Einschulungsprozess. Dieser beginnt mit dem Import der Meldedaten. Dann werden die Kinder ihre

r zuständigen Grundschule zugeordnet, wo die Anmeldedaten aufgenommen werden. Diese können im Schulamt ausgewertet werden. Schließlich werden die Kinder den aufnehmenden Schulen überwiesen. Die Datensätze durchlaufen verschiedene Lebenszyklusstatus. Der Status eines Datensatzes bestimmt, auf welchen Webseiten dieser sichtbar und bearbeitbar ist.

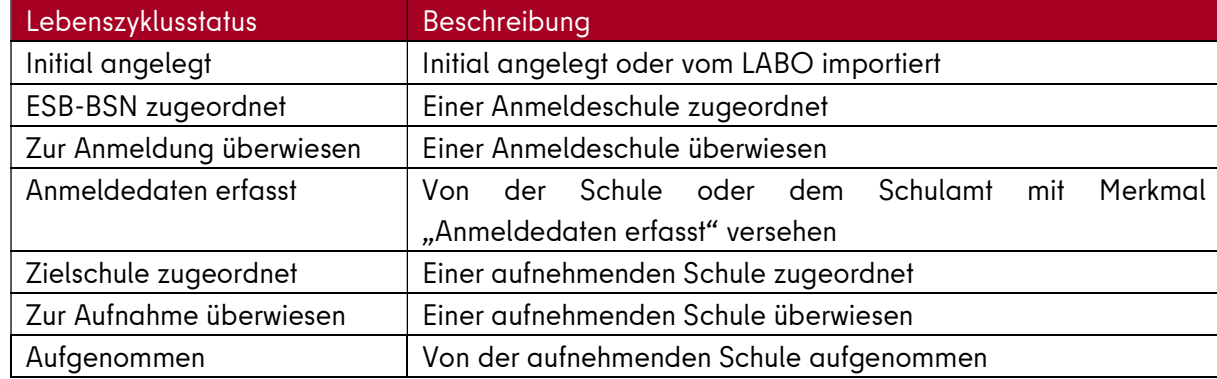

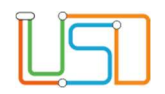

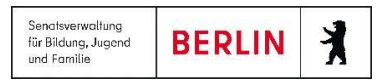

#### 1. Anmelden

Rufen Sie im Browser (Firefox, aktuelle Version) das Anmeldefenster von LUSDik über folgende URL auf: https://berlinerlusd.verwalt-berlin.de/lusdik/start.aspx. Melden Sie sich mit Ihrem Benutzernamen und Ihrem Passwort an.

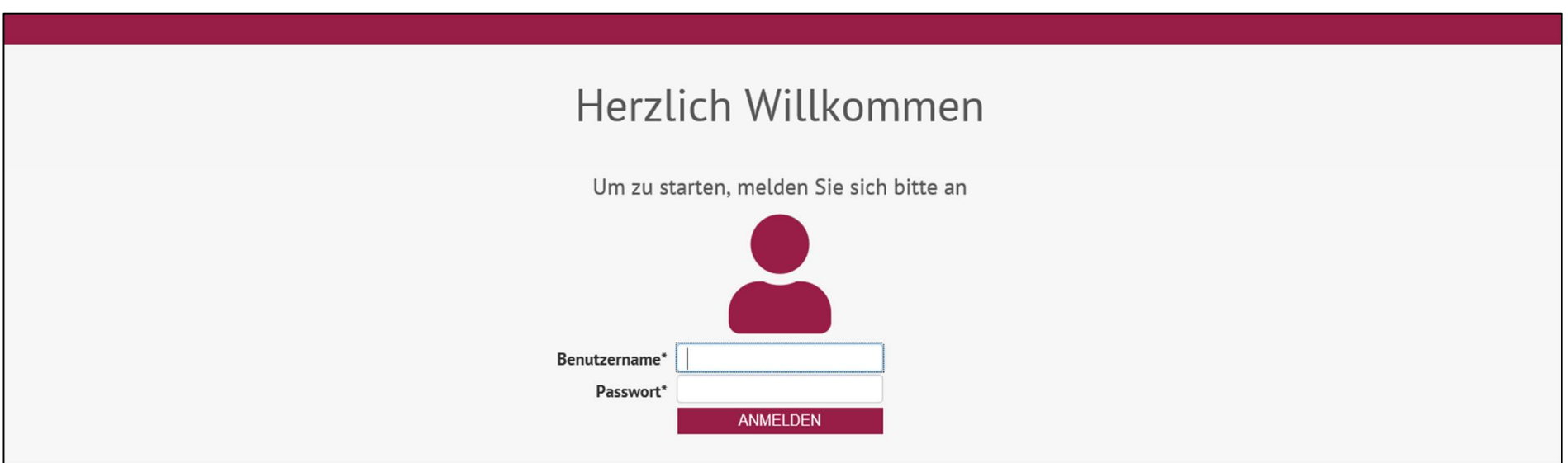

Abbildung 1: LUSDik-Anmeldeseite.

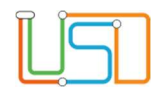

#### 2. Startseite

Auf der linken Seite finden Sie das Navigations-Menü =, ein- und ausklappbar. Oben rechts sehen Sie Ihren Benutzernamen. Rechts daneben befindet sich das Schaltsymbol  $\Theta$  zum Abmelden, links daneben das Schlüssel-Schaltsymbol  $\varOmega$ , mit dem Sie Ihr persönliches Passwort ändern können.

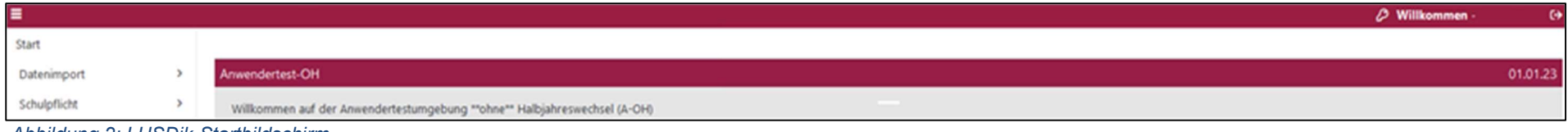

Rechts zeigt Ihnen ein Kreisdiagramm, wie viele Datensätze in Ihrem Bezirk im Bereich Einschulung welchen Lebenszyklusstatus erreicht haben, ein zweites, wie viele Zurückstellungen, Anträge auf vorzeitige Einschulung und reguläre Einschulungskinder es aktuell gibt.

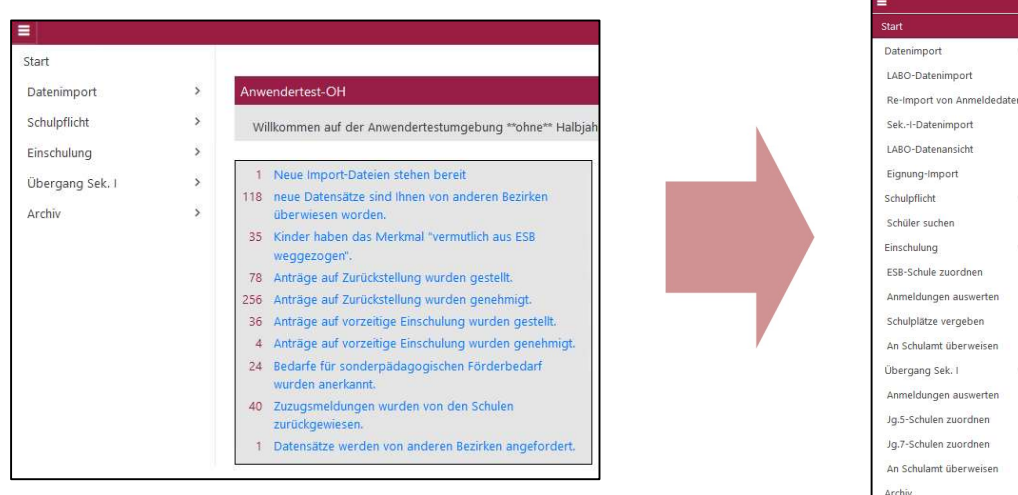

Abbildung 3: Die "Mitteilungen" in der Startseite.

Schüler suche ESR-Schule zuordner Anmeldungen auswerter Schulplätze vergeben An Schulamt überweisen Übergang Sek. I Anmeldungen auswerter Jq.5-Schulen zuordnen Ja.7-Schulen zuordner An Schulamt überweisen Archiv

Abbildung 4: Menüpunkte in LUSDik.

Die Mitteilungen auf der Startseite (LUSDik > Start) verlinken auf die dazugehörige Auswahl an Datensätzen auf einer der Webseiten. Beispiel: Die Mitteilung "[n] Anträge auf Zurückstellung wurden genehmigt" verlinkt auf die Webseite Anmeldungen auswerten. Dort werden dann nur die Datensätze mit diesem Eintrag herausgefiltert und angezeigt.

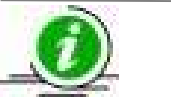

#### Hinweis

Es kann sein, dass die Anzahl in der Mitteilung nicht mit der Anzahl der angezeigten Datensätze übereinstimmt, da die Verlinkung auf diejenige Webseite führt, auf der die meisten der betroffenen Datensätze zu sehen sind. Dies sind nicht immer alle.

Abbildung 2: LUSDik-Startbildschirm.

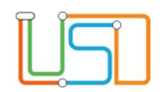

# 3. LABO-Datenimport

Auf der Seite LABO-Datenimport können Sie die vom Landesamt für Bürger- und Ordnungsangelegenheiten (LABO) bereitgestellten Dateien importieren. Am 1. September werden die Datensätze der Kinder übermittelt, die im nächsten Jahr schulpflichtig werden. Wöchentlich werden außerdem Zuzüge von außerhalb Berlins (zw. 4 und 18 Jahren) übermittelt; siehe die Anleitung LUSDik – Zuzüge.

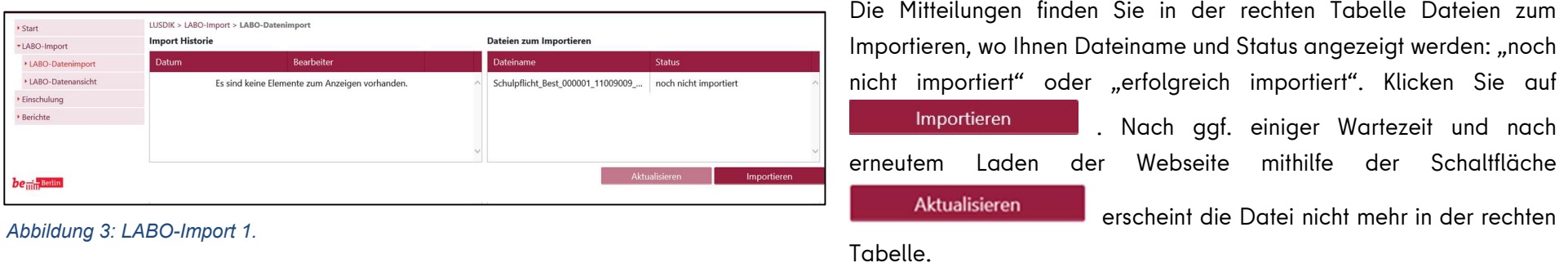

Stattdessen werden alle erfolgten Importe links in der Import-Historie aufgelistet

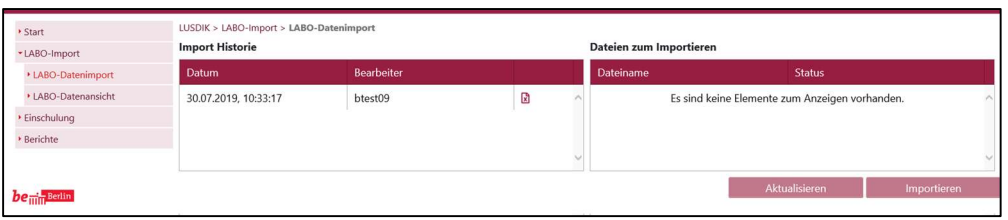

Abbildung 4: LABO-Import 2.

Wenn Sie hier auf den Importbericht  $\mathbb{R}$  klicken,öffnet sich eine Excel-Tabelle, in der Ihnen der Bericht über die importierten Dateien und hierin vorliegende Fehler angezeigt wird.

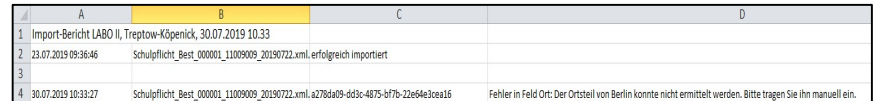

Abbildung 5: Importbericht.

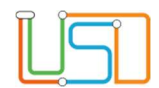

Wird Ihnen in der Spalte Status ein gelbes Warnsymbol 4 angezeigt, so handelt es sich um einen fehlerhaften Datensatz. Um diesen zu korrigieren oder die

Stammdaten zu bearbeiten, müssen sie diesen auswählen und auf **Klucken bearbeiten zur klicken. Bitte korrigieren** Sie auch fehlerhafte Ortsteile (Berlin-Ortsteil). Der korrekte Ortsteil ist bei der Übertragung an die LUSD-Schulen Voraussetzung.

Die Spalte Ordnungsmerkmal zeigt das (einmalige) Ordnungsmerkmal des LABO für jeden Datensatz an. Datensätze, die sie selbst hinzugefügt haben, lassen sich u. a. hieran erkennen: Sie haben kein Ordnungsmerkmal.

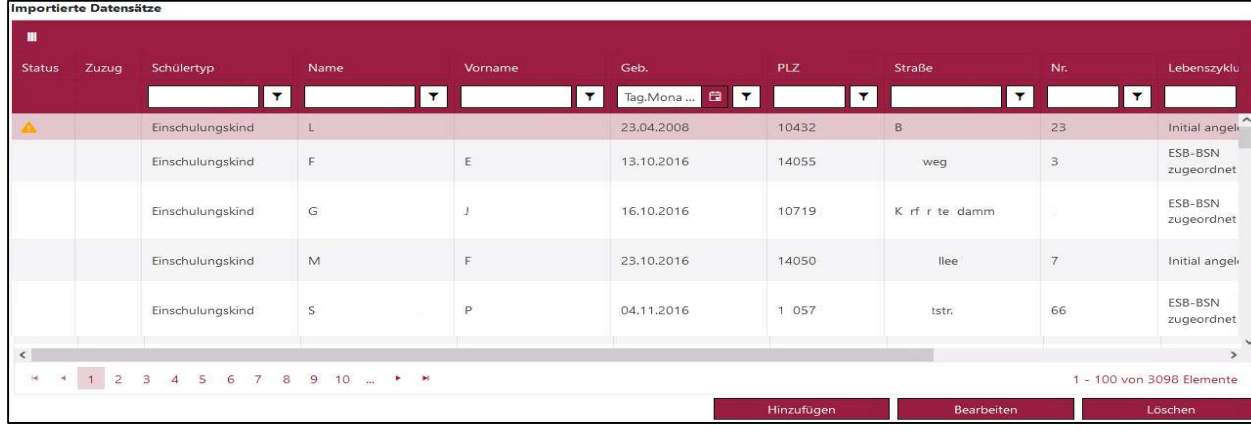

Mit der Schaltfläche können Sie einen neuen Datensatz erzeugen. Die Eingabefelder, die im Unterdialog Datensatz Bearbeiten mit einem roten Balken markiert sind  $\blacksquare$ , sind Pflichtfelder. Im Eingabefeld Ort tragen Sie bitte den Wohnort im Format Berlin-Ortsteil ein, z.B. Berlin-Wittenau.

Hinzufügen

Abbildung 7: LABO-Datenansicht.

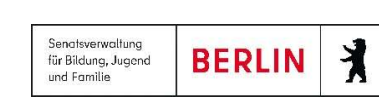

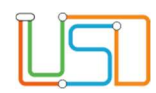

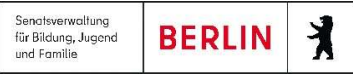

Das Feld Schülertypemerkmal bestimmt, auf welchen Webseiten der Datensatz sichtbar sein wird, hier können Sie auswählen.

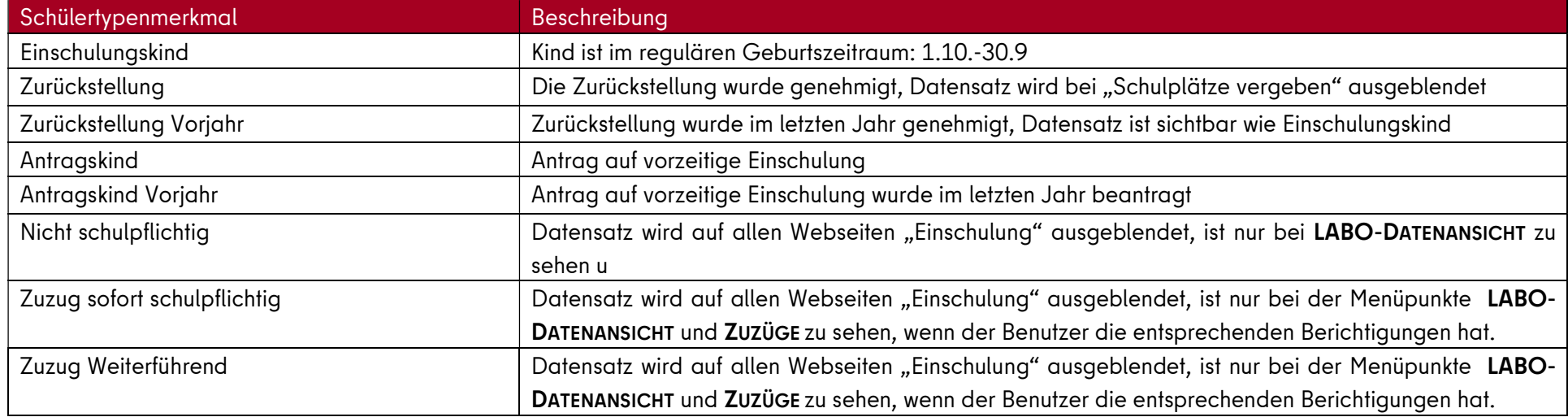

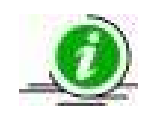

#### Hinweis

Die Schülertypemerkmale "Zuzug sofort schulpflichtig" und Zuzug Weiterführend" werden in der Auswählliste angezeigt, sind aber nur dann sichtbar und bearbeitbar, wenn der Benutzer die entsprechenden Berichtigungen hat.

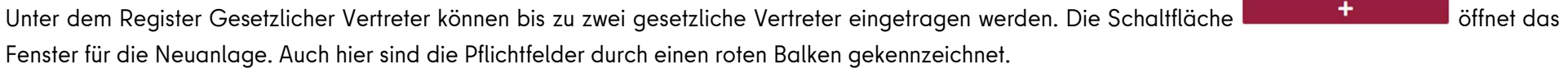

Pflichtfelder werden rot gekennzeichnet. Bitte Pflichtfelder eintragen!

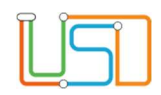

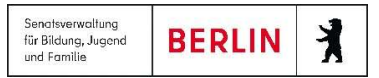

Unter dem Register DATENSATZHISTORIE des Unterdialogs Bearbeiten kann nachvollzogen werden, wer Änderungen durchgeführt hat, wann sie stattgefunden

haben und was geändert wurde. Unten gibt es ein Textfeld für freie Einträge. Die Schaltfläche **erzeugt eine Exceltabelle mit der zum** jeweiligen Datensatz gespeicherten Datensatzhistorie.

Wenn ein Datensatz mit der Schaltfläche Löschen entfernt wird, kann der Datensatz anschließend nicht mehr wiederhergestellt werden. Es erscheint eine Hinweismeldung, die Sie durch Ja bestätigen müssen. Danach ist der Datensatz endgültig gelöscht.

#### 5. ESB-Schule zuordnen

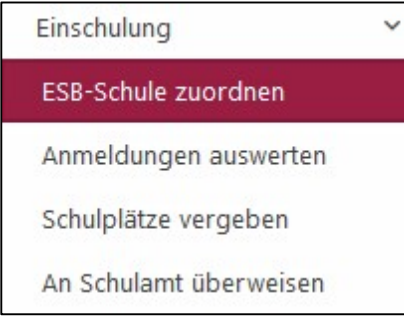

Abbildung 8: Untermenüpunkt ESB-Schule zuordnen.

Um die Kinder ihren zuständigen ESB-Schulen zu überweisen, gehen Sie zu EINSCHULUNG > ESB-SCHULE ZUORDNEN. Auf der linken Seite sind hier alle Kinder zu sehen, die für die Einschulung in Frage kommen. Auf der rechten Seite sind alle Schulen mit Primarstufe in Ihrem Bezirk aufgeführt, außerdem "Schule in Brandenburg", "Schule in anderem Bundesland", "Schule im Ausland".

Erstens können Sie Datensätzen automatisch gemäß ihrem Einschulungsbereich die zuständige ESB-Schule zuordnen. Der Einschulungsbereich ist in der Spalte ESB (in der linken Tabelle) eingetragen, wenn ein solcher vom LABO mitgeliefert wurde. Betätigen Sie die Schaltfläche BSN automatisch zuordnen . Die Spalte BSN in der linken Tabelle wird nun mit der zuständigen Schule gefüllt. Die Datensätze erhalten den Status "ESB-BSN zugeordnet".

 Zweitens können Sie einzelne, mehrere oder alle gefilterten Datensätze auch manuell einer Schule zuordnen. Sie setzen dazu eines oder mehrere Häkchen  $\blacksquare$  in der linken Tabelle und ein weiteres Häkchen bei einer Schule. Dann klicken Sie das Schaltsymbol  $\blacksquare$ . Eine solche manuelle Zuordnung wird nicht durch die automatische Zuordnung überschrieben.

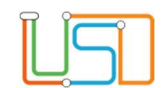

| Einschulkinder | LUSDIK > Einschulung > ESB-Schule zuordnen |            |         |                                  |               | Schulen         |              |               |      |              |  |  |  |
|----------------|--------------------------------------------|------------|---------|----------------------------------|---------------|-----------------|--------------|---------------|------|--------------|--|--|--|
| п<br>ESB       | <b>BSN</b>                                 | Name       | Vorname | PLZ                              |               | <b>BSN</b><br>▬ |              | Schulname     | LUSD | Kapazität    |  |  |  |
| $\mathbf{r}$   | $\pmb{\tau}$                               | Y.         | τ.      | $\mathbf{r}$                     |               |                 | $\mathbf r$  | $\mathbf{r}$  |      | $\mathbf{r}$ |  |  |  |
| 501<br>□       |                                            |            |         | $\widehat{\phantom{a}}$<br>13597 |               | □               | 05G01        | Schule 134    | Ja   | 0/0          |  |  |  |
| 501<br>$\Box$  |                                            |            |         | 13597                            |               | $\Box$          | 05G02        | Schule 135    | Ja   | 0/0          |  |  |  |
| 501<br>п       |                                            |            |         | 13597                            |               | п               | 05G04        | Schule 136    | Ja   | 0/0          |  |  |  |
| 501<br>$\Box$  |                                            |            |         | 13597                            |               | $\Box$          | 05G05        | Schule 137    | Ja   | 0/0          |  |  |  |
| 501<br>$\Box$  |                                            |            |         | 13597                            |               | $\Box$          | 05G06        | Schule 138    | Ja   | 0/0          |  |  |  |
| 502<br>$\Box$  |                                            |            |         | 13589                            |               | $\Box$          | 05G07        | Schule 139    | Ja   | 0/0          |  |  |  |
| 502<br>□       |                                            |            |         | 13589                            | $\rightarrow$ | $\Box$          | <b>05G08</b> | Schule 140    | Ja   | 0/0          |  |  |  |
| 504<br>$\Box$  |                                            |            |         | 13583                            |               | $\Box$          | 05G10        | Schule 141    | Ja   | 0/0          |  |  |  |
| 505<br>п       |                                            |            |         | 13595                            |               | $\Box$          | 05G11        | Schule 142    | Ja   | 0/0          |  |  |  |
| 506<br>$\Box$  |                                            |            |         | 13589                            |               | $\Box$          | <b>05G12</b> | Schule 143    | Ja   | 0/0          |  |  |  |
| 508<br>$\Box$  |                                            |            |         | 13581                            |               | $\Box$          | <b>05G13</b> | Schule 144    | Ja   | 0/0          |  |  |  |
| 508<br>$\Box$  |                                            |            |         | 13581                            |               | $\Box$          | 05G14        | Schule 145    | Ja   | 0/0          |  |  |  |
| 508<br>□       |                                            |            |         | 13581                            |               | $\Box$          | 05G15        | Schule 146    | Ja   | 0/0          |  |  |  |
| 510<br>$\Box$  |                                            |            |         | 13581                            |               | $\Box$          | 05G16        | Schule 147    | Ja   | 0/0          |  |  |  |
| 514<br>$\Box$  |                                            |            |         | 13591                            |               | $\Box$          | 05G17        | Schule 148    | Ja   | 0/0          |  |  |  |
| $\leq$         |                                            | <b>III</b> |         | $\rightarrow$                    |               | $\Box$          | 05G18        | Schule 149    | Ja   | 0/0          |  |  |  |
|                |                                            |            |         | 1 - 40 von 40 Elemente           |               | $\Box$          | 05G19        | Grundschule 2 | Ja   | 0/0          |  |  |  |

Abbildung 9: ESB-Schule zuordnen.

In beiden Fällen erhöht sich bei der ausgewählten Schule die Auslastung in der Spalte Kapazität (Zahl vor dem Schrägstrich) um die Anzahl der zugeordneten Kinder. Die Datensätze erscheinen auch im Unterdialog Anmeldeliste. Für diesen klicken Sie auf die BSN der Schule in der gleichnamigen Spalte.

Senatsverwaltung

für Bildung, Jugend und Egmilie

 $\lambda$ 

**BERLIN** 

Um die Datensätze den Schulen zur Anmeldung zu überweisen, wählen Sie die gewünschten Schulen aus - auch "alle markieren" ist möglich und klicken Sie zur Anmeldung überweisen zur Anmeldung überweisen Die Datensätze verschwinden aus der linken Tabelle. Auf der Webseite Anmeldungen auswerten werden sie nun mit dem Lebenszyklusstatus "zur Anmeldung überwiesen" angezeigt.

Sie können die Zuordnung zu einer ESB-Schule wieder aufheben, indem Sie im Unterdialog Anmeldeliste, erreichbar per Klick auf die Schulnummer, einen Datensatz auswählen und die Schaltfläche Zuordnung aufheben betätigen. Dies funktioniert bei Datensätzen mit einem Lebenszyklusstatus von "ESB-Schule zugeordnet" bis "Zielschule zugeordnet". Alle Datensätze, deren Zuordnung aufgehoben wurde, sind anschließend im Unterdialog Anmeldeliste unter dem Register Wegzüge einsehbar.

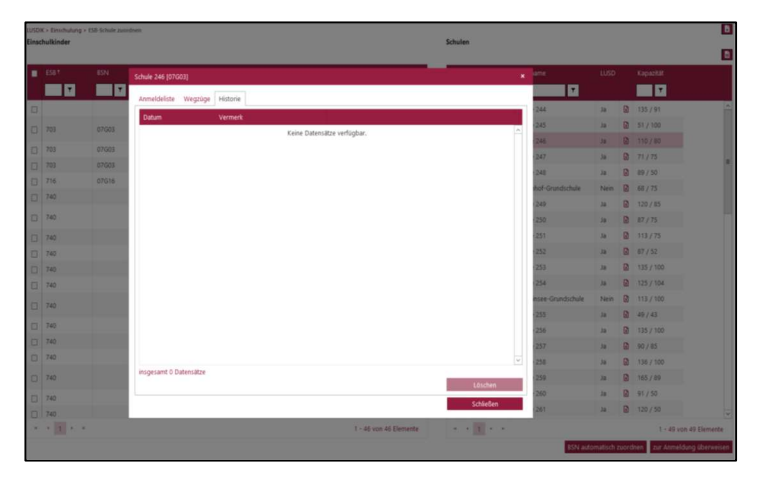

Abbildung 10. Register "Historie" - Berichte abrufen.

Möchten Sie den aktuellen Stand der Überweisungen für spätere Abfragen im Programm hinterlegen, so wählen Sie eine, mehrere oder alle Schulen aus. Klicken Sie dann oben rechts über der Tabelle Schulen auf das Schaltsymbol Kinder im ESB . Der Bericht Kinder im ESB wird automatisch in der Historie der jeweiligen Schule abgelegt und Ihnen als Word-Dokument zum Abruf bereitgestellt. Klicken Sie auf das Symbol **bi**ganz oben rechts, um ihn sofort einzusehen. Im Unterdialog Anmeldeliste, Klick auf die Schulnummer, gibt es das Register Historie. Hier können Sie die gespeicherten Vermerke jederzeit nachträglich abrufen. Eine Excel-Liste der überwiesenen Datensätze erhalten Sie per Klick auf das Symbol **ka** in der rechten Tabelle.

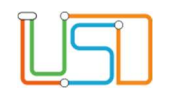

#### 6. Re-Import von Anmeldedaten

Sie können Excel-Tabellen mit den aufgenommenen Anmeldedaten importieren, wenn Sie die Anmeldungen in Excel statt in LUSDik dokumentiert haben. Verwenden Sie hierfür die Vorlage, die auf der Webseite https://schulportal.berlin.de bereitgestellt wird. Datensätze, bei denen in der Exceltabelle eine aufnehmende Schule vermerkt ist, bekommen automatisch in LUSDik diese Schule als Zielschule zugeordnet. Prüfen Sie danach noch einmal und überweisen Sie der Schule zur Aufnahme (s. 8.).

#### 7. Anmeldungen auswerten

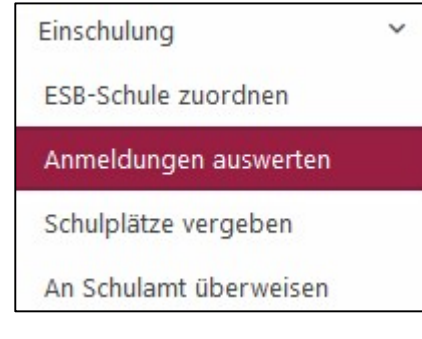

"Anmeldung auswerten".

Die Übersicht über die von den Schulen bearbeiteten Anmeldedaten erhalten Sie unter LUSDIK > EINSCHULUNG > ANMELDUNGEN AUSWERTEN.

Hier sind alle Datensätze von Kindern aus Ihrem Bezirk zu sehen, die zur Anmeldung an eine ESB-Schule überwiesen wurden (ab Lebenszyklusstatus "zur Anmeldung überwiesen"). Und es sind die Datensätze aus anderen Bezirken sichtbar, bei denen einer der Schulwünsche in Ihrem eigenen Bezirk liegt. In diesem Fall haben Sie eingeschränkte Bearbeitungsrechte. Auf der Seite können Sie die Anmeldedaten bearbeiten, Eintragungen zum Stand der Abbildung 11: Untermenüpunkt Kommunikation mit den gesetzlichen Stellvertretern vornehmen und Aufnahme- und Ablehnungsbescheide erstellen.

Mit dem Schaltsymbol **und oben links über der Tabelle gelangen Sie** auf eine Liste der Spalten. Hier können Sie auswählen, welche angezeigt werden sollen und welche nicht.

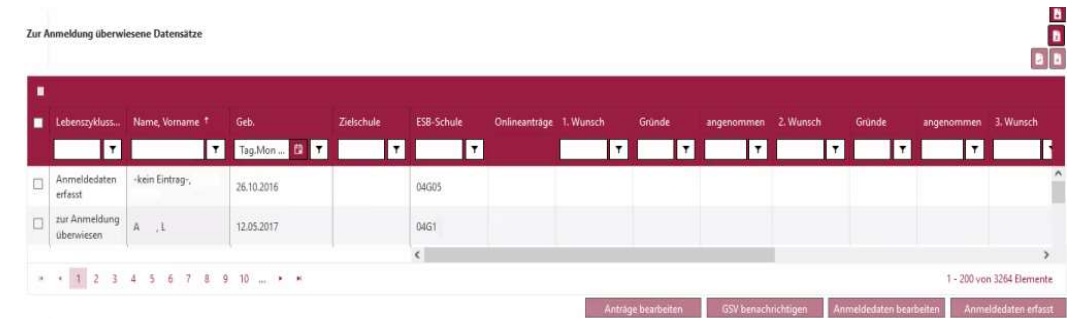

Abbildung 12: Seite "Anmeldung auswerten".

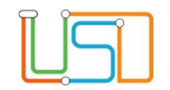

So können Sie beispielsweise in der Spalte "GSV informieren" nachvollziehen, welche Erinnerungsschritte bei denjenigen Kindern von der Schule oder dem Schulamt eingeleitet wurden, die nicht zur Anmeldung erschienen sind. Weitere einblendbare Spalten zeigen Ihnen etwa den Bearbeitungsstand bei bestimmten Anträgen oder im Feststellungsverfahren für sonderpädagogischen Förderbedarf an oder den Eintrag, ob eine Europaschule (SESB) gewünscht wird.

Mit der Schaltfläche **Können der Anmeldedaten erfasst**ustatus Lebenszyklusstatus mehrerer Datensätze auf Anmeldedaten erfasst setzen, wenn die jeweilige Schule dies nicht getan hat. Voraussetzung: Es sind Anmeldedaten eingetragen worden.

Mit dem Symbol oben rechts auf der Webseite können Sie einen Excel-Bericht über sämtliche Datenfelder zur aktuell von Ihnen getroffenen Auswahl von Datensätzen ausgeben.

# 7.1 Anmeldedaten bearbeiten

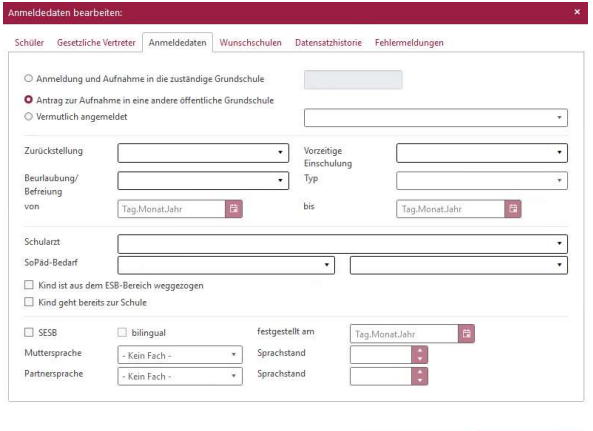

Den Unterdialog Anmeldedaten bearbeiten erreichen Sie über die Schaltfläche Anmeldedaten bearbeiten bzw. auf den anderen Webseiten durch Klick auf Name, Vorname. Hier können Sie die Anmeldedaten, aber auch die Stammdaten des Kindes und seiner gesetzlichen Vertreter sowie die Datensatzhistorie einsehen und bearbeiten.

Unter dem Register Anmeldedaten (s.o.) lässt sich ganz oben auswählen, ob das Kind an der zuständigen ESB-Schule eingeschult wird, ein Antrag zur Aufnahme an eine andere Schule vorliegt oder das Kind anderswo – z.B. an einer P-Schule – angemeldet wird.

Der Sachstand in Bezug auf Zurückstellungen, Beurlaubungen / Befreiungen und Anträge zur vorzeitigen Einschulung lässt sich im mittleren Block eintragen.

Abbildung 13: Anmeldedaten bearbeiten: Register: Anmeldedaten.

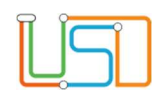

Wird beim Antrag auf vorzeitige Einschulung er Wert "storniert" ausgewählt, wird auf der Webseite Anmeldungen auswerten in der Spalte Status ein weißes Kreuz auf schwarzem Grund <sup>@</sup>angezeigt.

Der Datensatz wird nicht mehr auf der Seite Schulplätze vergeben angezeigt. Für Anträge auf Zurückstellung bzw. auf vorzeitige Einschulung ist der letzte Wert jeweils "genehmigt".

Die Auswahl weist dem Kind das Schülertypenmerkmal "Zurückstellung" bzw. "Antragskind" zu, falls es diesen noch nicht hatte. Wird ein Häkchen bei "Kind ist aus dem ESB-Bereich weggezogen", so erscheint in der Spalte Umzug auf der Seite Anmeldungen auswerten ein Koffersymbol **II**. Wird ein Häkchen bei "Kind geht bereits zur Schule" gesetzt findet sich in der Spalte Status ein grüner Haken  $\blacktriangledown$ .

Ganz unten lassen sich bei Auswahl des Häkchens "SESB" die Sprachstandsprüfungen an Europaschulen hinzufügen.

Wurde "Antrag zur Aufnahme in eine andere öffentliche Grundschule" ausgewählt, werden die Eingabefelder unter dem Register Wunschschulen (s.u.) bearbeitbar. Hier können Sie Schulwünsche und die angegebenen Gründe ändern. Die Auswahlliste Angenommen ist hilfreich, um anderen Bezirken mitzuteilen, dass ein Kind in Ihrem Bezirk aufgenommen werden kann. Der Vermerk ist auch in dem anderen Bezirk sichtbar. Dieser kann Ihnen dann die Pflegerechte übertragen (auf der Seite An Schulamt überweisen). Auch die von den Wunschschulen eingetragenen, überprüften Geschwisterkinder sind hier sichtbar.

# 7.2 Anträge bearbeiten

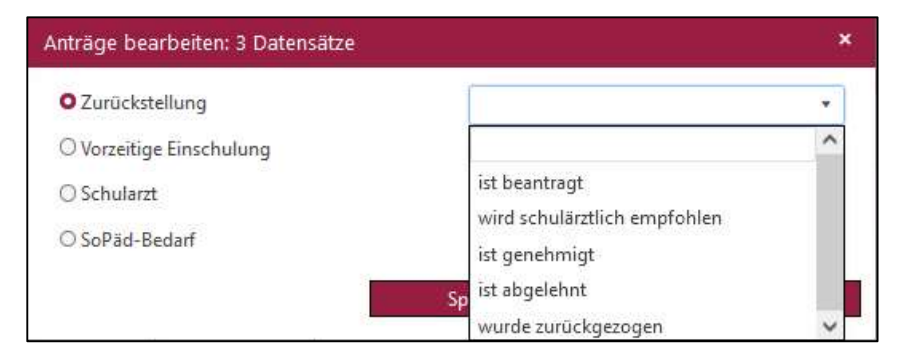

Abbildung 14: Unterdialog : Anträge bearbeiten.

Mit der Schaltfläche ein Anträgebearbeiten erreichen Sie den

gleichnamigen Unterdialog. Hier können Sie oder die regionale Schulaufsicht mit dem Radiobutton jeweils eine Art von Anträgen auswählen und den dortigen Bearbeitungsstand eintragen. Eventuell bereits bestehende Einträge werden hierdurch überschrieben. Bei Mehrfachauswahl ist also etwas Vorsicht nötig.

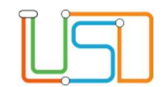

# 7.3 Gesetzliche Stellvertreter benachrichtigen

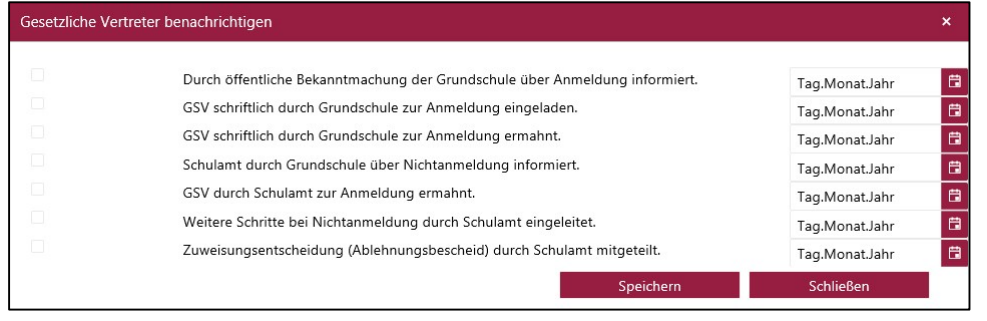

Abbildung 15: Gesetzliche Vertreter benachrichtigen.

Den Unterdialog Gesetzliche Stellvertreter benachrichtigen erreichen Sie durch Betätigen der Schaltfläche GSV benachrichtigen GSV benachrichtigen . Hier können Sie die für das ieweiliae Schulkind bislang an der Schule und im Schulamt vorgenommenen Einladungs- und Aufforderungsschritte nachvollziehen. Sie können auch für mehrere Datensätze gleichzeitig die gleichen Eintragungen vornehmen. Wählen Sie mehrere Datensätze aus und betätigen die Schaltfläche GSV benachrichtigen. Es wird ein leerer Unterdialog angezeigt. Eintragungen gelten in diesem Fall für alle ausgewählten Datensätze.

Evtl. bereits vorhandene Einträge werden nach Rückfrage überschrieben. Leere Felder in der Mehrfachbearbeitung löschen aber nicht vorher bereits ausgefüllte Felder.

#### 7.4 Ablehnungsbescheide erstellen

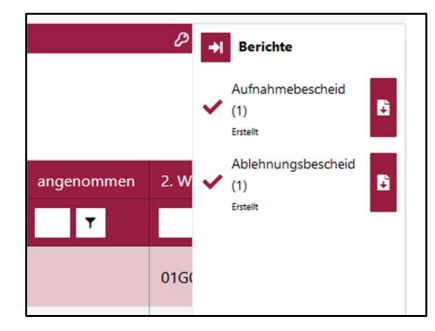

Abbildung 16: Liste "Berichte".

Sie können sich Ablehnungsbescheide für Erstwunschschulen in Ihrem Bezirk erstellen lassen. Dafür wählen Sie einen oder mehrere Datensätze aus und betätigen das Schaltsymbol Ablehnungsbescheid **Reichts über der Tabelle. Es** erscheint eine Hinweismeldung: "Für X ausgewählte Datensätze werden Y Ablehnungsbescheide erstellt." Damit ein Ablehnungsbescheid erstellt werden kann, muss…

- sich die beim Datensatz eingetragen Erstwunschschule in Ihrem Bezirk befinden,
- eine Zielschule eingetragen sein, die sich von der Erstwunschschule unterscheidet und
- mindestens ein gesetzlicher Vertreter im Datensatz eingetragen sein.

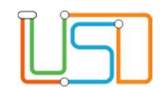

Damit der Bescheid auch inhaltlich richtig erstellt wird, müssen folgende Daten in LUSDik korrekt gepflegt sein:

- Die Aufnahmekapazitäten der ESB-Schule und der Wunschschulen,
- die Wunschschulen.
- die Begründungen für die Schulwünsche,
- eventuelle Losverfahren.

Wird in der Hinweismeldung angegeben, dass ein Bescheid erstellt wird, kann eine Leiste durch Betätigen des Berichts-Symbols & geöffnet werden. Hier wird der Bearbeitungsstand angezeigt; sie können die Bescheide öffnen und speichern. Haben Sie mehrere Datensätze ausgewählt, wird ein gemeinsames Dokument für alle Bescheide erstellt. Sollte es vorkommen, dass keine Bescheide angezeigt werden, muss unter Umständen die Browser-Chronik gelöscht werden.

# 7.5 Aufnahmebescheide erstellen

Um einen Aufnahmebescheid erstellen zu können, muss für den/die ausgewählten Datensätze die Zielschule mit der Erstwunschschule übereinstimmen und für den Datensatz muss mindestens ein gesetzlicher Vertreter angelegt sein. Dann kann man, wie für den Ablehnungsbescheid beschrieben (Abschnitt 7.4), einen Aufnahmebescheid erstellen, indem man einen oder mehrere Datensätze auswählt und das Symbol **b**etätigt.

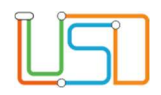

# 8. Schulplätze vergeben

Auf der Webseite LUSDIK > EINSCHULUNG > SCHULPLÄTZE vergeben können Sie die Kinder an die Zielschulen - die aufnehmenden Schulen - überweisen. Links finden Sie alle Datensätze, die den Lebenszyklusstatus "Anmeldedaten erfasst" oder "Zielschule zugeordnet" haben.

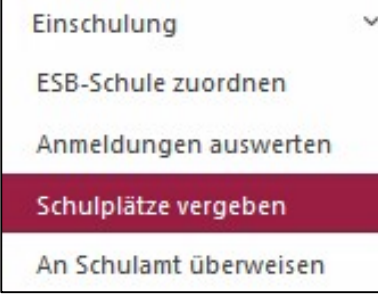

Abbildung 17: Untermenüpunkte: die Kapazität  $\frac{0}{0}$ ). Schulplätze vergeben.

Neben den Sortier- und Filterfunktionen über den Spalten steht Ihnen auch ein übergreifender Filter zur Verfügung. Geben Sie über der linken Tabelle in das Feld Nach BSN IN ALA BSN filtern Die Schulnummer einer Schule mit Primarstufe ein, so bekommen Sie in der Tabelle sämtliche Datensätze angezeigt, die eine Verbindung zur angegebenen Schule aufweisen, sei es als ESB-Schule oder in einem der drei Schulwünsche.

In der rechten Tabelle sehen Sie alle Schulen mit Primarstufe in Ihrem Bezirk. In der Spalte ganz rechts werden Auslastung und maximale Kapazität angezeigt (vor dem Schrägstrich steht die Auslastung, nach dem Schrägstrich

|                                                                                                | Einschulkinder  |            |              |              |              | Nach BSN filtern          |           | Schulen<br>12942922 |              |            |                        |   |                   |                     |
|------------------------------------------------------------------------------------------------|-----------------|------------|--------------|--------------|--------------|---------------------------|-----------|---------------------|--------------|------------|------------------------|---|-------------------|---------------------|
| H                                                                                              |                 |            |              |              |              |                           |           | ▪                   | <b>BSN</b>   | Schulname  | LUSD.                  |   | Kapazität         |                     |
| п                                                                                              | Name, Vorname   | Zielschule | ESB-Schule   | 1. Wunsch    | Gründe       | angenommen                | 2. Wunset |                     |              |            | $\pmb{\tau}$           |   |                   | $\cdot$             |
|                                                                                                | Y.              |            |              | $\mathbf{r}$ | $\mathbf{v}$ |                           |           | o                   | 03G01        | Schule £3  | Ja.                    | G | 107/0             | $\hat{\phantom{a}}$ |
| Ω                                                                                              | $\rightarrow$ K |            | 12527        | C3G15        | 4            |                           |           | 口                   | 05632        | Schule 20  | Ja                     | Ð | 101/8             |                     |
| $\Box$                                                                                         | $-M$<br>Sü      |            | 12332        |              |              |                           |           | □                   | £3C03        | Schule S-  | Ja:                    | ø | 71/0              |                     |
| $\Box$                                                                                         | R               |            | those        | 22200        | 4            |                           |           |                     | CICO1        | Schule 32  | Ja.                    | 圖 | B1/0              |                     |
| $\Box$                                                                                         |                 |            | <b>Andre</b> | nocrys       |              |                           |           | u                   | 03CC5        | Schule 23  | Ja.                    | ø | 96/0              |                     |
|                                                                                                |                 |            | hide school  | met cut.     |              |                           | UZP 15    | $\Box$              | <b>CIC22</b> | Schule 100 | Ja.                    | 团 | 92/0              | $\checkmark$        |
| 56<br>$+ 1 2 3$<br>$7 \quad 8 \quad 9 \quad 10 \quad \ldots \quad * \quad *$<br>$\overline{4}$ |                 |            |              |              |              | 1 - 200 von 3093 Elemente |           |                     | 大麦米米         |            | 1 - 80 von 80 Elemente |   |                   |                     |
|                                                                                                |                 |            |              |              |              |                           |           |                     |              |            | Automatisch zuordnen   |   | <b>Überweisen</b> |                     |

Abbildung 18: Schulplätze vergeben.

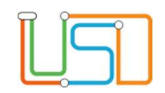

#### 8.1 Zielschulen automatisch zuordnen

Sie können eine Zielschule automatisch zuordnen, in dem Sie die Schaltfläche betätigen. Damit werden die Datensätze ihrer ESB-Schule zugeordnet, bei denen die Aufnahme an der zuständigen ESB-Schule gewünscht wurde. Alle anderen Datensätze werden nicht automatisch zugeordnet. Die automatische Zuordnung überschreibt eine vorherige manuelle Zuordnung nicht.

# 8.2 Zielschulen manuell zuordnen

Wählen Sie einen oder mehrere Datensätze in der linken Tabelle und eine Schule in der rechten Tabelle aus, oder filtern Sie sich in der linken Tabelle die gewünschten Datensätze heraus und verwenden "Alle Markieren". Betätigen das Schaltsymbol > zwischen den beiden Tabellen.

Nun sind die Datensätze der aufnehmenden Schule zugeordnet und haben den Lebenszyklusstatus "Zielschule zugeordnet". Die Anzahl der zugeordneten Schulkinder wird in der rechten Tabelle in der Spalte Kapazität angezeigt; sie werden außerdem in der Einschulungsliste aufgeführt.

#### 8.3 Zuordnung aufheben / Einschulungsliste

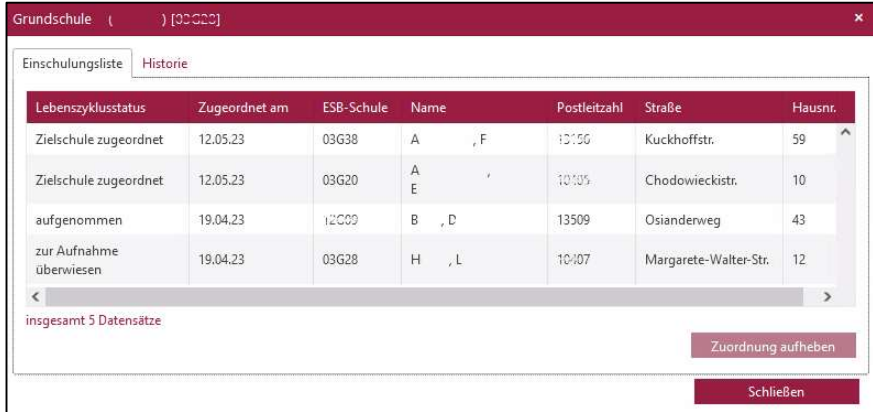

Abbildung 19: Einschulungsliste.

Sie können die Zuordnung zu einer Zielschule aufheben. Klicken Sie auf die Schulnummer in der rechten Tabelle in der Spalte BSN. Es öffnet sich der Unterdialog Einschulungsliste. Hier wählen Sie einen Datensatz aus und betätigen die Schaltfläche

Zuordnung aufheben . Der Lebenszyklusstatus ist dann wieder "Anmeldedaten erfasst".

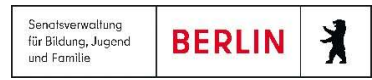

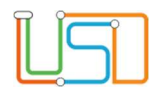

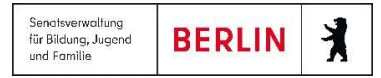

# 8.4 Kapazitäten festlegen

Den Unterdialog Kapazität bearbeiten erreichen Sie durch Klick auf den Link in der Spalte Kapazität.

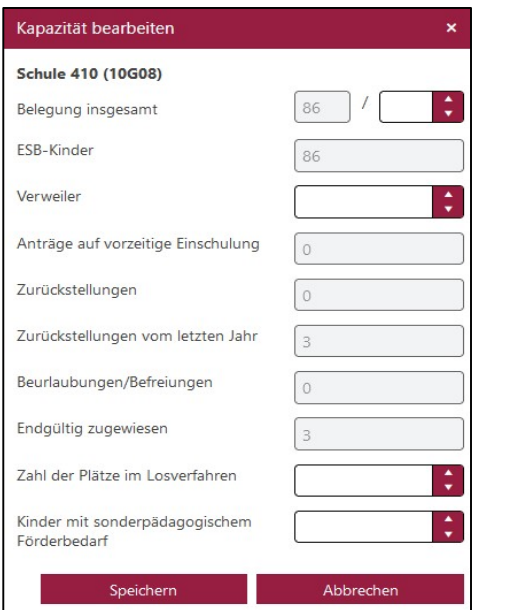

Abbildung 20:Unterdialog Kapazität bearbeiten.

Für Schulen mit SESB-Zweig enthält der Dialog ein zweites Blatt für die Kapazität in diesem Zweig. Dessen Kapazität wird getrennt von der des Regelzweigs gezählt und angezeigt, in der Tabelle Schulen in zwei Zeilen untereinander.

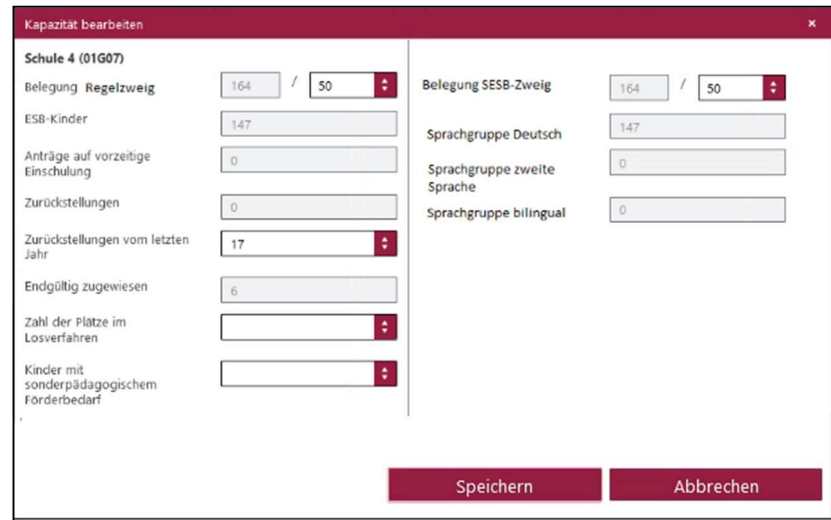

Abbildung 21: SESB-Schulen: Unterdialog Kapazität bearbeiten.

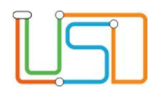

#### 8.5 Losverfahren eintragen

Tragen Sie die Anzahl der im Losverfahren zu vergebenden, freien Schulplätze im Unterdialog Kapazität bearbeiten in der Zeile "Zahl der Plätze im Losverfahren" ein.

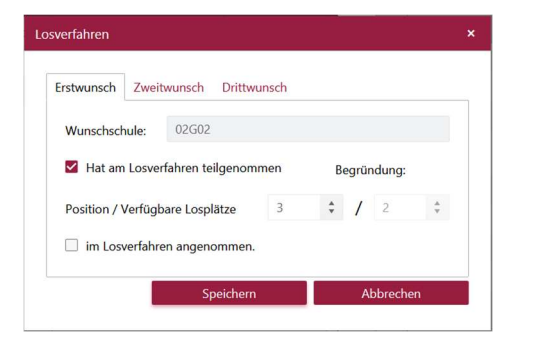

Abbildung 22: Unterdialog "Losverfahren".

Die Kinder, die am Losverfahren teilnehmen, müssen die entsprechende Schule als Wunschschule eingetragen haben. In der rechten Tabelle klicken Sie in der Spalte Losverfahren auf Ja, bzw. Nein und der Unterdialog Losverfahren öffnet sich.

Hier finden Sie jeweils eine Registerkarte für jeden der drei Schulwünsche mit der eingetragenen Wunschschule. Sie können einen Haken bei "Hat am Losverfahren teilgenommen" setzen, Sie können die Position eintragen, die das Einschulkind im Losverfahren bekommen hat und Sie können eintragen, ob das Kind im Losverfahren angenommen wurde. Der Eintrag ist notwendig für die automatische Erstellung von Bescheiden.

#### 8.6 Zur Aufnahme überweisen

Wählen Sie eine, mehrere oder alle Schulen aus und betätigen die Schaltfläche . Wühlenweisen . Die den Schulen zugeordneten Datensätze erhalten den Lebenszyklusstatus "zur Aufnahme überwiesen". Die überwiesenen Datensätze verschwinden aus der linken Tabelle, sind aber noch im Unterdialog Einschulungsliste zu finden. Hier können sie auch jederzeit wieder herausgelöst werden. Verwenden Sie hierfür die Schaltfläche

Zuordnung aufheben

#### 8.7 Auswahlvermerke erstellen

.

Um schulweise Auswahlvermerke zu erstellen, wählen Sie in der rechten Tabelle der Webseite Schulplätze vergeben eine, mehrere oder alle Schulen aus. Klicken Sie dann oben rechts das Schaltsymbol Auswahlvermerk

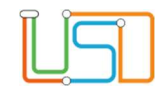

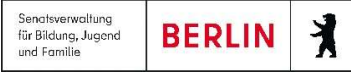

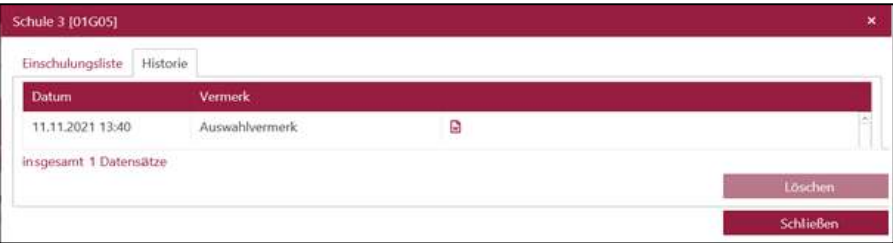

Die erstellten Vermerke werden unmittelbar im Programm abgespeichert und sind in den Unterdialogen Einschulungsliste (Klick auf BSN) und Anmeldeliste (Webseite ESB-Schule zuordnen, Klick auf BSN) unter dem Register Historie abrufbar.

Klappen Sie durch Klick auf **die** die Spalte Berichte auf, können Sie die aktuell erstellten Vermerke auch gleich gemeinsam in einem Word-Dokument abrufen.

Abbildung 23: Auswahlvermerke "Historie".

#### 9. An Schulamt überweisen

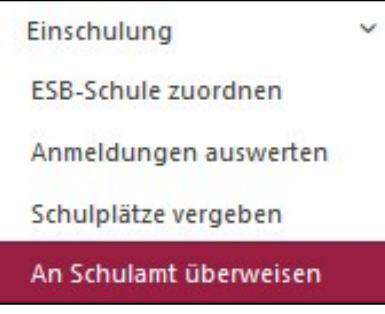

Abbildung 24: Untermenüpunkte: An Schulamt überweisen.

Möchten Sie einen Datensatz an ein anderes Schulamt überweisen, tun Sie dies auf der Webseite An Schulamt überweisen.

Auf der linken Seite werden hier alle Datensätze in ihrem Bezirk angezeigt, auf der rechten die Schulämter der anderen Bezirke. Diesen können Sie ausgewählte Datensätze mittels des Schaltsymbols überweisen. Die Datensätze behalten Ihren bisherigen Lebenszyklusstatus. Danach finden Sie diesen Datensatz noch auf den Seiten LABO-Datenansicht, Anmeldungen auswerten und Schulplätze vergeben. Der Datensatz ist dann jeweils durch das

Symbol  $\gg$  in der Zeile gekennzeichnet, und Sie haben nur noch eingeschränkte Schreibrechte.

Klicken Sie auf der Webseite An Schulamt überweisen auf die Nummer des Schulamts <sup>02</sup> in der rechten Tabelle, öffnen Sie den Unterdialog Überwiesene Datensätze.

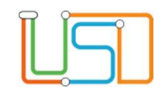

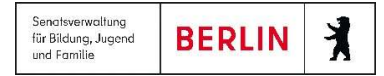

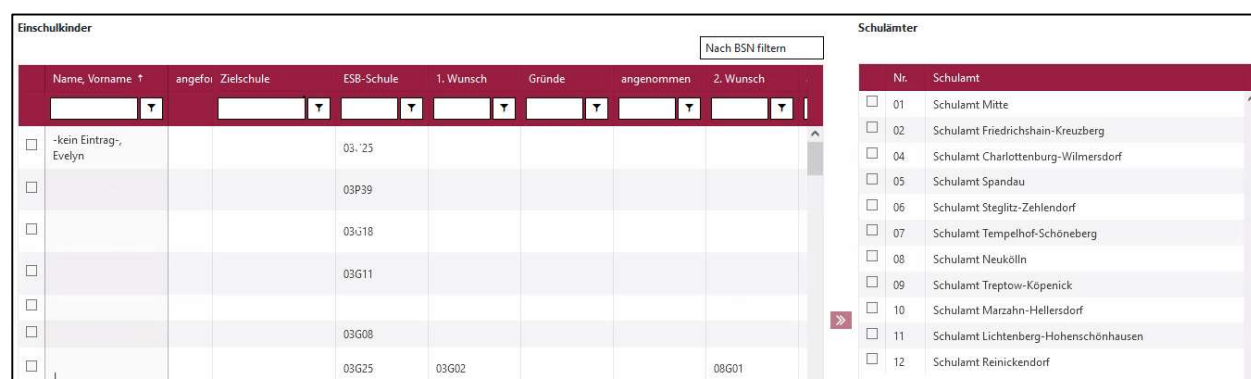

Wollen Sie ein Kind einem anderen Bezirk überweisen, weil es umgezogen ist, dann achten Sie darauf, dass Sie die Zuordnung zur ESB-Schule aufheben, bevor Sie den Datensatz überweisen. Das Aufheben der ESB-Zuordnung kann nur das Schulamt vornehmen, in dessen Bezirk die ESB-Schule liegt.

Abbildung 25: Seite "An Schulamt überweisen".

#### 9.1 Anfordern

Im Unterdialog Anmeldedaten bearbeiten wird unter dem Register Schüler ganz unten rechts die Nummer des Bezirks eingeblendet, der momentan die Pflegerechte für den Datensatz hat. Daneben ist das Schaltsymbol "Datensatz anfordern" zu finden. Ein Klick hierauf versieht den Datensatz mit dem Merkmal "angefordert"  $\ll$ , hierfür ist keine weitere Speicherung nötig.

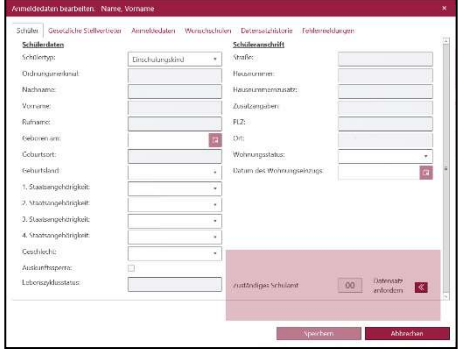

Abbildung 26: Datensatz anfordern.

Der andere Bezirk sieht erstens auf der Webseite An Schulamt überweisen in der neuen Spalte "angefordert von" die Nummer ihres Bezirks. Zweitens erhält er auf der Startseite (LUSDIK > Start) die Mitteilung: "[n] Datensätze wurden von anderen Bezirken angefordert. Ein Klick auf die Mitteilung führt zur Webseite An Schulamt überweisen. Hier ist nach diesen Datensätzen gefiltert, sodass diese Datensätze überwiesen

werden können.

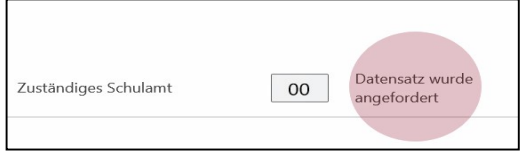

Abbildung 27: Hinweis "Datensatz wurde angefordert.

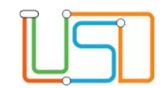

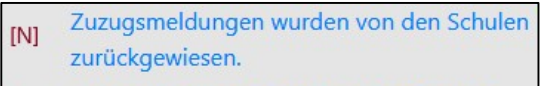

Datensätze werden von anderen Bezirken angefordert.

Abbildung 28: Meldung der Überweisung bei der Startseite.

#### 10. Archiv

Am 31.8. wird der aktuelle Bearbeitungszeitraum beendet. Das Programm verschiebt den aktuellen Datenbestand ins Archiv. Die archivierten Datensätze

Startseite, die auf die Webseite Anmeldungen auswerten verlinkt.

aus dem vorvergangenen Jahr werden endgültig gelöscht.

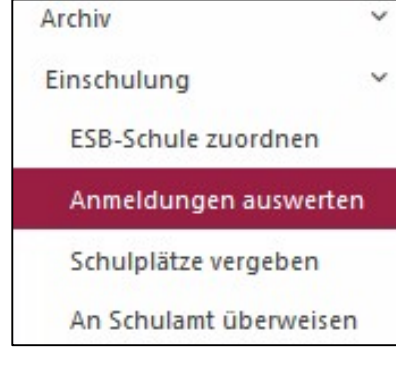

Abbildung 29: Untermenüpunkt "Anmeldung auswerten" in Archiv. Unter dem Menüpunkt Archiv ist jetzt der vollständige Verteilungsstand vom 31.8. abgebildet. Von allen Datensätzen, die bei der Archivierung in die aktuelle Bearbeitung rutschen, bleibt eine Kopie im Archiv stehen. Dies betrifft genehmigte Zurückstellungen und abgelehnte oder zurückgezogene Anträge auf vorzeitige Einschulung. Die Webseite An Schulamt überweisen und mit ihr der Unterdialog Überweisungsliste sind nun im Archiv vorhanden. Aktivierung von Datensätzen: Alle Datensätze aus dem Archiv lassen sich nun in den aktuellen Bearbeitungszeitraum kopieren, indem auf der Webseite ARCHIV > EINSCHULUNG > ANMELDUNGEN AUSWERTEN die Schaltfläche

Nach der Überweisung erhalten Sie als empfangender Bezirk wiederum eine Mitteilung auf der

Aktivieren betätigt wird. Diese Schaltfläche funktioniert nur für jeweils einen einzelnen Datensatz. Bearbeitungsstände bei Zurückstellungen und vorzeitigen Einschulungen lassen sich nachträglich auch im Archiv vornehmen. In der Datensatzhistorie können Einträge vorgenommen werden, falls sich eine nachträgliche Änderung ergeben hat, die dokumentiert werden soll.

Nach Aktivierung der Schüler wird eine Kopie des Datensatzes in den Menüpunkt ARCHIV > EINSCHULUNG > ANMELDUNGEN AUSWERTEN erstellt und ist als Kopie in der Spalte Status sichtbar sein wird. **Der aktive Datensatz wird mit dem LZS** "initial angelegt" an das Menüpunkt DATENIMPORT > LABO-DATENANSICHT gesendet.

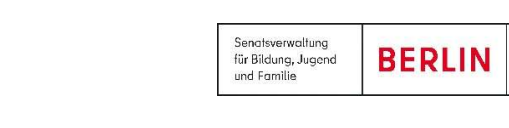

 $\lambda$ 

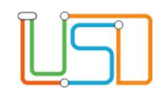

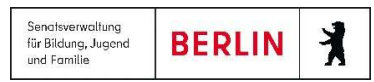

#### Hilfe

Mit Ihren Fragen zu LUSDik, auch wenn Sie bei der Anwendung Hilfe benötigen, wenden Sie sich bitte an das

Schulservicezentrum Berlin (SSZB),

Tel. 9021 4666, sszb@schule.berlin.de.

Diese und weitere Anleitungen finden Sie im Schulportal unter LUSDik https://schulportal.berlin.de/fachverfahren/blusd/anleitungen